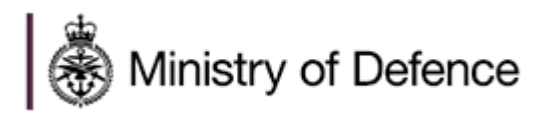

# Defence Sourcing Portal

# Supplier User Guide

**VERSION 0.5**

DSP Supplier User Guide Version 0.5 dated 24<sup>th</sup> May 2022

# **CONTENTS**

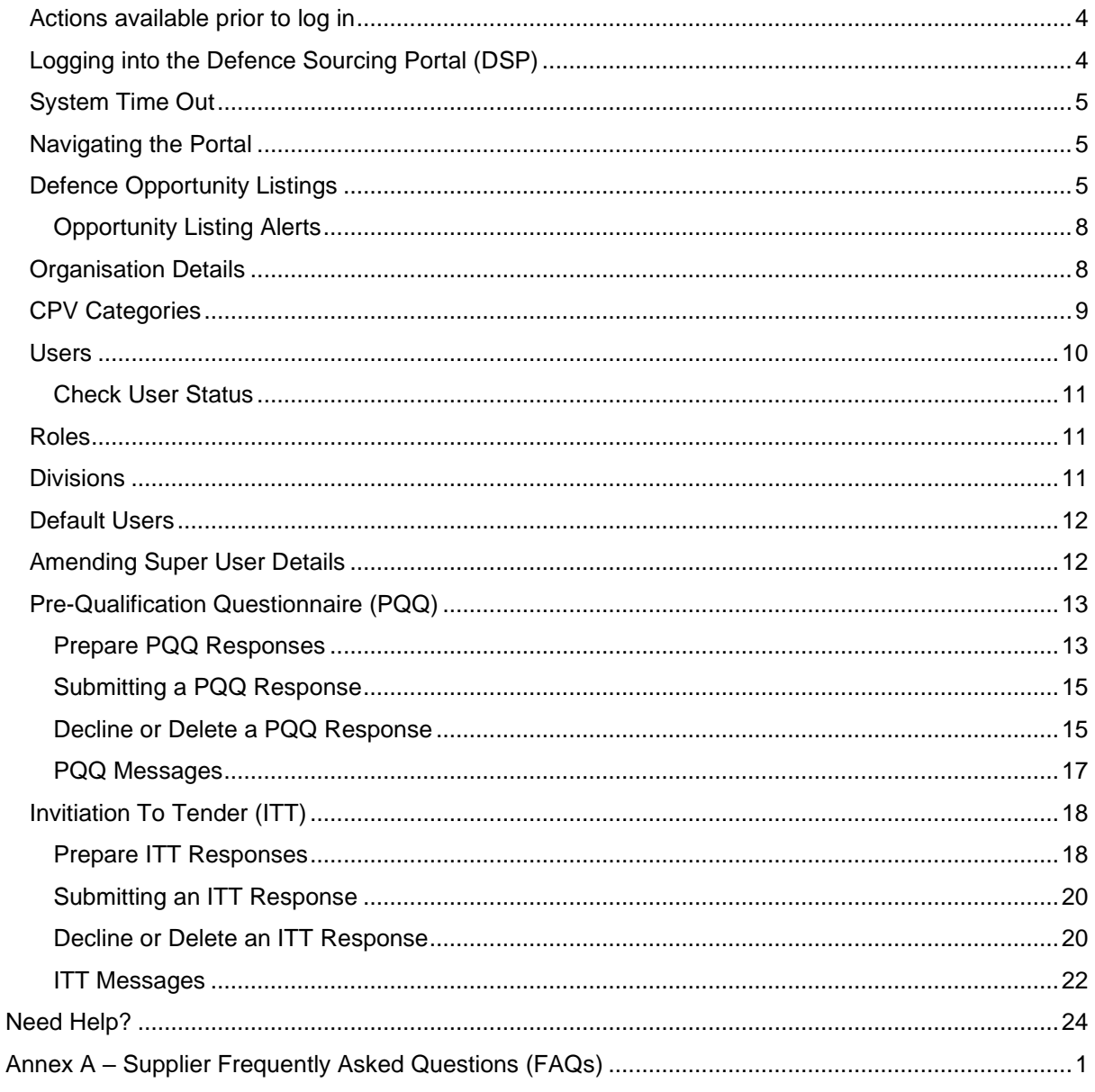

# **DOCUMENT CONTROL**

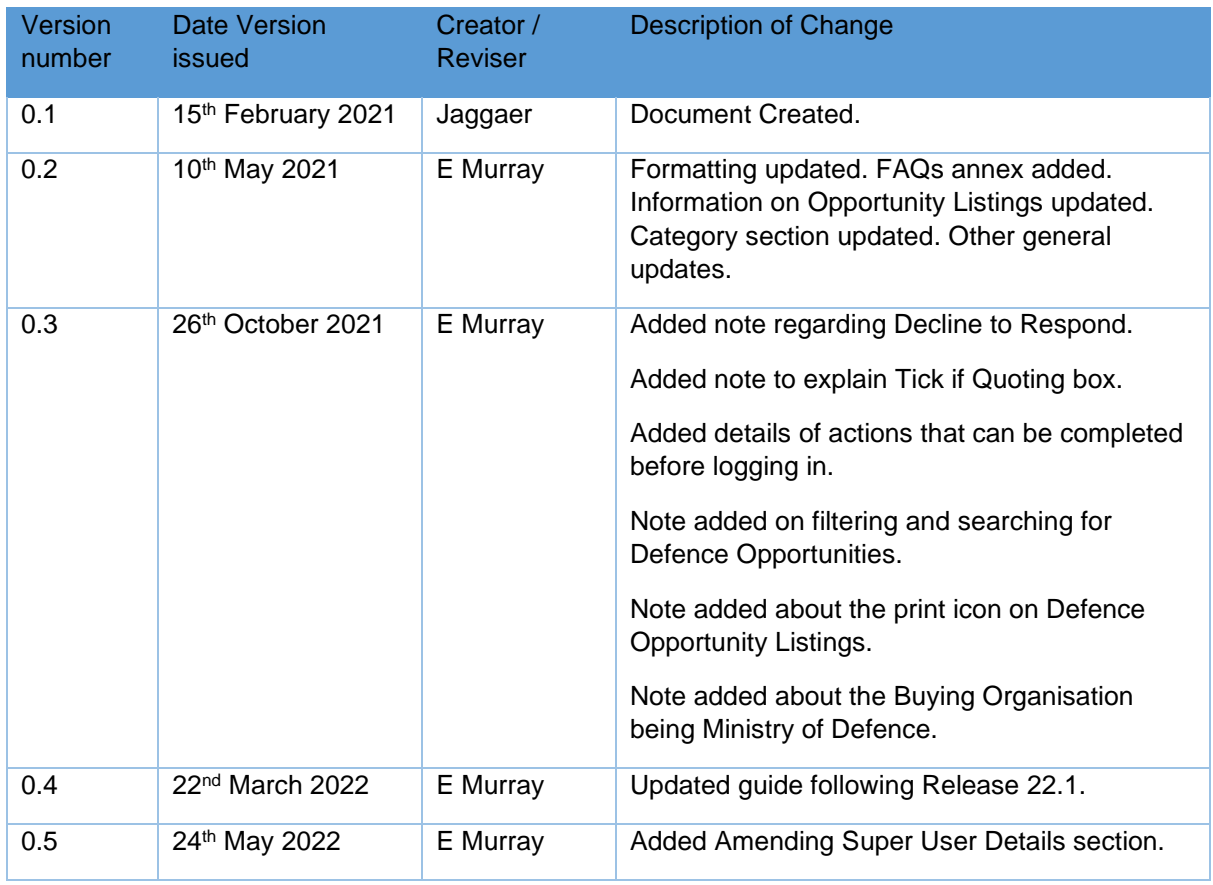

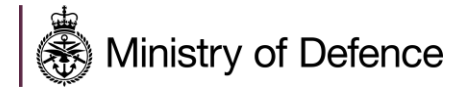

# <span id="page-4-0"></span>**ACTIONS AVAILABLE PRIOR TO LOG IN**

There are a number of options available to suppliers prior to logging in:

- **View DSP Opportunities** Within this option it is possible to view **Current Defence Opportunities.** This will provide details of work being advertised by the MOD that suppliers can express an interest in by registering for the DSP and logging in. It is also possible to view **Past Defence Opportunities.**
- **Click here for DSP Supplier Guidance and Details on how to register** This section contains the **DSP Supplier Registration Guide** and the **DSP Supplier User Guide**.
- **Announcements**  This area allows all users to view any announcements.

# <span id="page-4-1"></span>**LOGGING INTO THE DEFENCE SOURCING PORTAL (DSP)**

### Step-by-step to Log In

- 1. Navigate to<https://contracts.mod.uk/> and enter your username and password to gain access to the portal.
- 2. Logging in after registration will take you to a landing page.

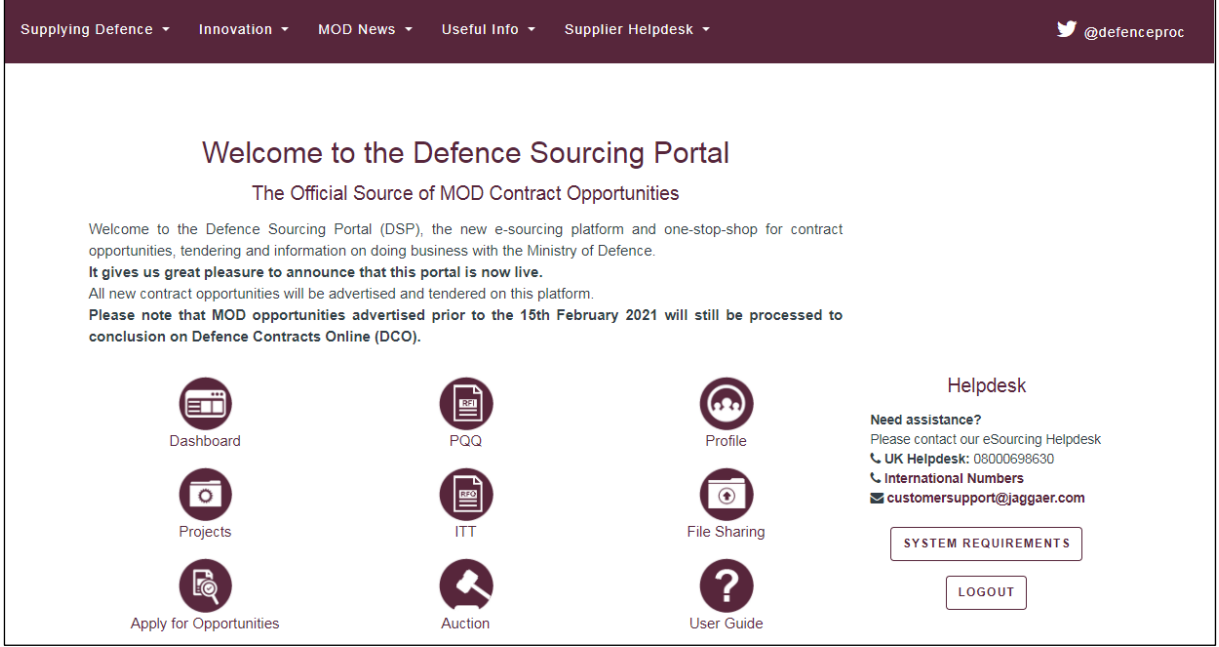

3. From here the organisation profile can be accessed, new users can be added to the organisation account and responses can be created to requests from MOD (e.g. PQQs, ITTs).

**Note:** Only the Super User can access the organisation profile.

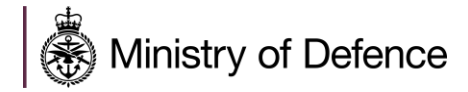

# <span id="page-5-0"></span>**SYSTEM TIME OUT**

For security reasons if you are inactive on the site for 30 minutes you will be timed out. This is part of a strict requirement to maintain security and tender integrity.

# <span id="page-5-1"></span>**NAVIGATING THE PORTAL**

When navigating through the portal do not use the "Back" or "Forward" buttons in your browser. Please use the links provided within the site to navigate through the portal.

There are quick link buttons on the main homepage:

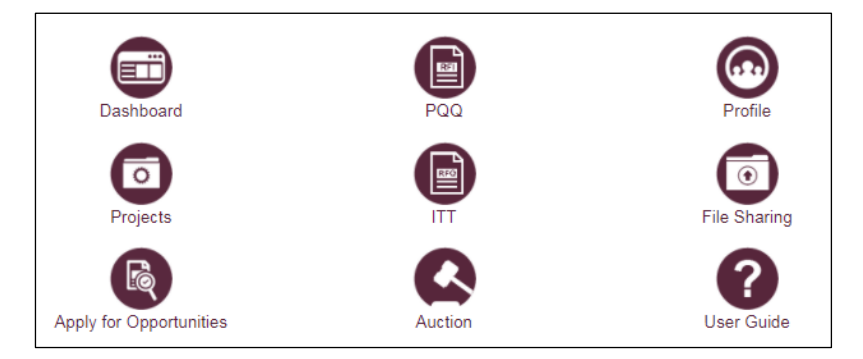

Or the side navigation bar can be used when already in a section of the DSP. Click the icons down the side to expand more options:

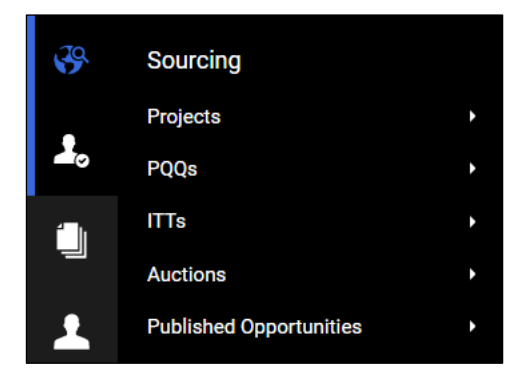

# <span id="page-5-2"></span>**DEFENCE OPPORTUNITY LISTINGS**

Opportunity Listings are used by the buying organisation to advertise forthcoming procurements. Suppliers can then express interest in a PQQ / ITT that is linked to the Opportunity.

Opportunities can be viewed from the DSP home page by anyone. However, suppliers need to register and login to express interest and participate in sourcing events (linked to opportunities).

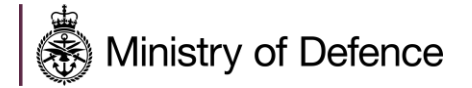

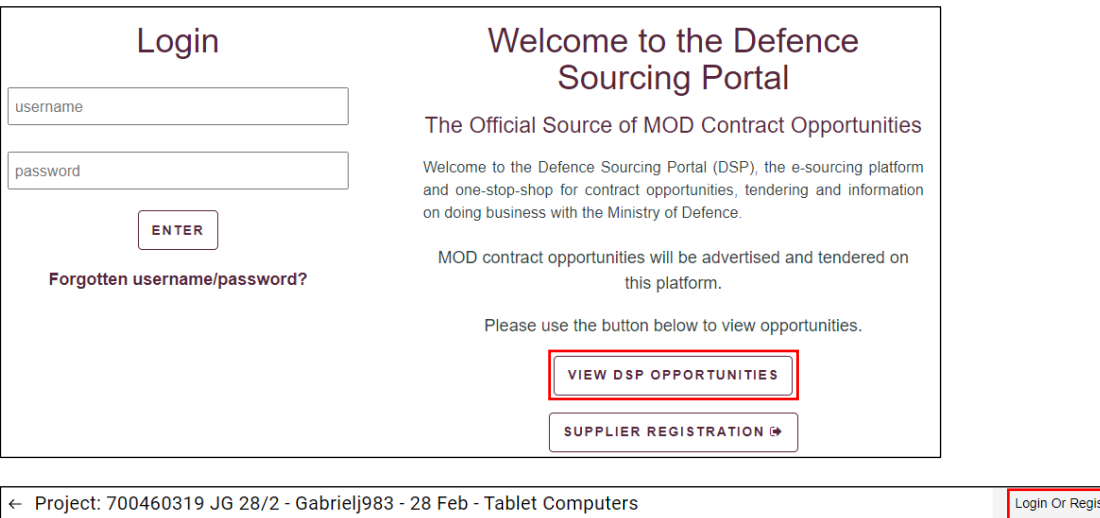

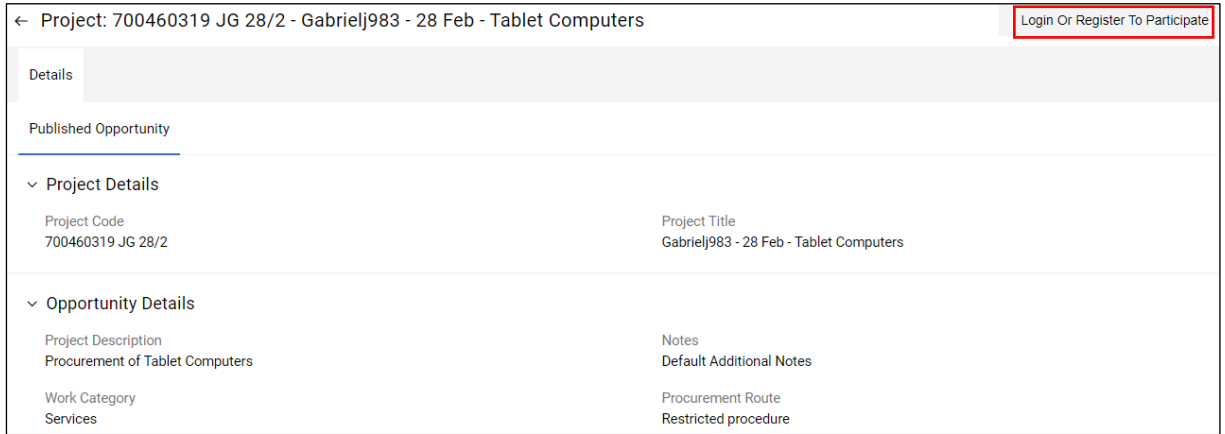

Current & Past Defence Opportunities can be searched using the following filters:

- **Project Info** Keyword search of Project Title.
- **Buyer Organisation** Keyword search of Buyer Organisation.
- **Opportunity Publication Date** Search by date of Opportunity publication.
- **Work Category** Select from Works, Services, Supplies, Consultancy.
- **Procurement Route** Select from listed Procurement Routes.

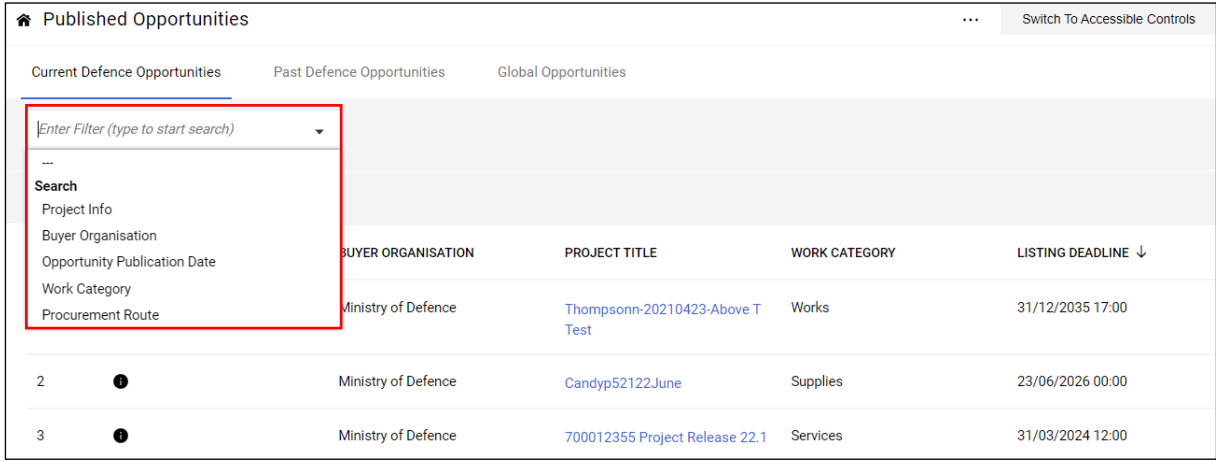

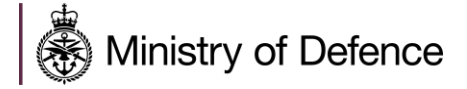

**Note**: One of the best options for filtering Defence Opportunities is to use the **Project Info** dropdown option. Enter key words or the reference number of the Defence Opportunity to search.

**Note**: The **Buyer Organisation** will always show as **Ministry of Defence** for Defence Opportunities, it won't differentiate between different organisations e.g. Dstl. One way to see a difference would be to click into the Defence Opportunity, then check the **Buyer Details** section, to see if the email address for the buyer indicated they were from a different organisation.

Click on the **Project Title** to view the details of the Defence Opportunity Listing.

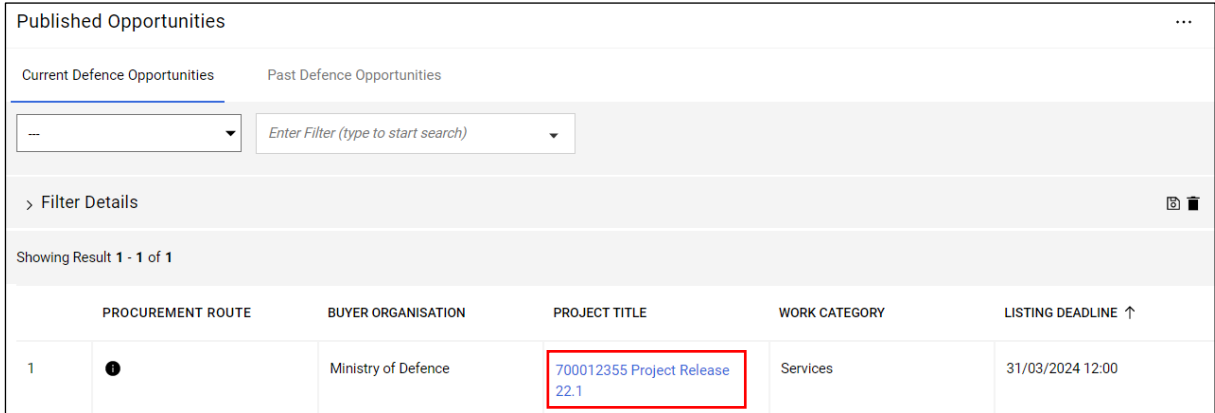

When viewing a Defence Opportunity Listing with a PQQ or ITT attached, click the **Go To Project Details** button to view the PQQ or ITT prior to expressing an interest.

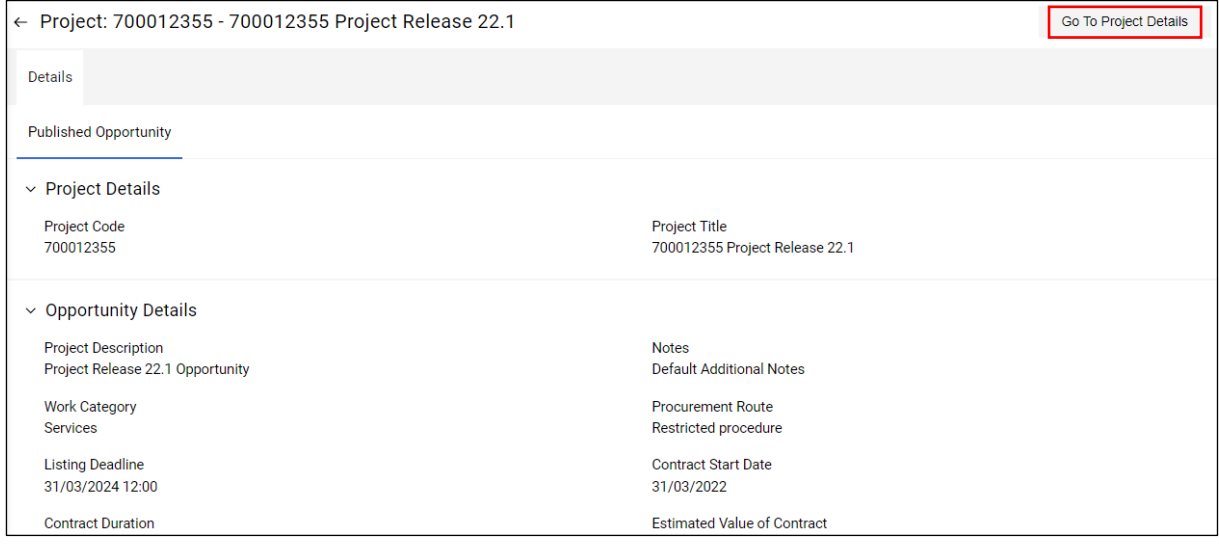

Click the **Name** hyperlink to view the PQQ or ITT details. Click the **View Published Opportunity** button to return to the Defence Opportunity Listing.

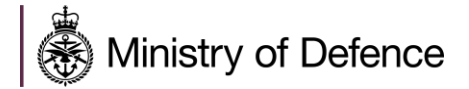

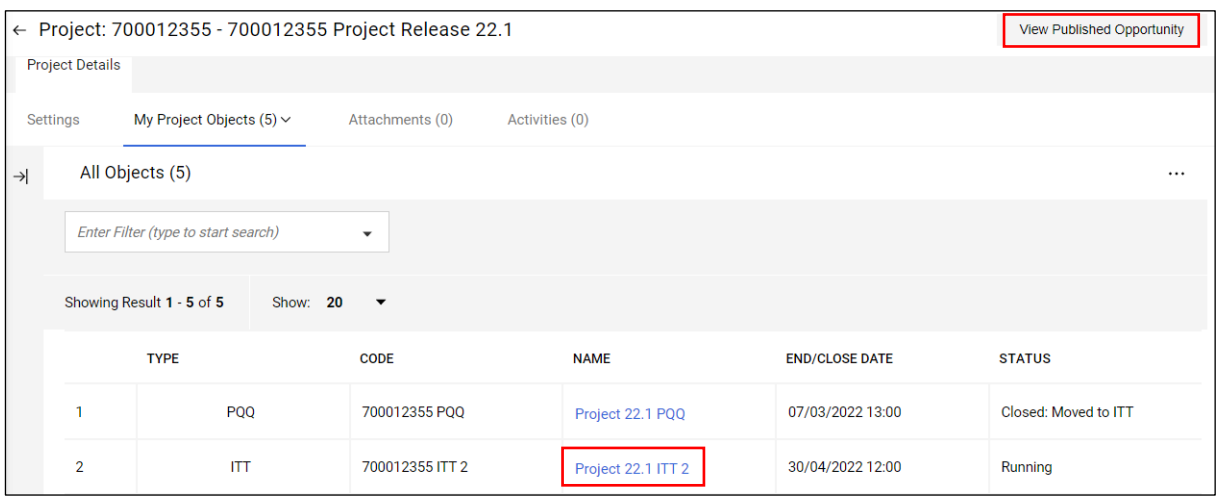

### Step-by-Step to Express Interest in a Current Opportunity

- 1. Navigate to **Sourcing** > **Published Opportunities** > **Current Defence Opportunities**.
- 2. Click on the **Project Title** to view project details.
- 3. Review the project and opportunity details. The **Published Lots** section displays the PQQ/ITT linked to the listing.
- 4. Click the **Go To Project Details** button in the top right. Click on the **Name** of the PQQ/ITT you want to express interest in. Details of the PQQ/ITT are displayed.
- 5. Review the PQQ/ITT details and either click **Express Interest** or **Intend to Respond**.
- 6. A pop-up opens explaining that the creation of a response has started, and to select the response type; **My Organisation Only (No Consortium)** or **Consortium (unspecified / other type)**. Select the applicable option and click **Save.**
- 7. After expressing interest, depending on the type of sourcing event, the PQQ/ITT is moved to either the **My PQQs** or **My ITTs** area.

# <span id="page-8-0"></span>Opportunity Listing Alerts

Opportunity listing alerts are emailed out daily, based on the CPV category codes that have been assigned to your organisation. The alert will list all the opportunities published the previous day, which have used one or more matching CPV category codes.

Therefore, in order to get email alerts, it is really important to ensure you have added relevant CPV Category Codes for your area of business. See the *CPV Categories* section for further details on how to add them.

# <span id="page-8-1"></span>**ORGANISATION DETAILS**

You can update your organisation details at any point. If any fields are locked (e.g. Organisation Name) and require updating then please contact the Jaggaer Helpdesk, details can be found at the end of this document.

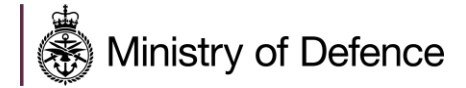

### Step-by-Step for Updating Organisation Details

- 1. Navigate to **My Organisation** > **Organisation Profile** > **Registration Data**
- 2. Click the  $\bullet$  icon to edit.
- 3. Make any changes.
- 4. Click **Save**.

# <span id="page-9-0"></span>**CPV CATEGORIES**

Common Procurement Vocabulary (CPV) Categories are used to classify your organisation against a CPV Category Tree to indicate the categories of supply (product or service) your organisation provides. Suppliers can add classifications at the lowest level of the CPV Category Tree.

It is important to classify your organisation with the most relevant CPV categories and with as many CPV categories as possible, to ensure that you get all related opportunity listing alerts.

### Step-By-Step for Assigning CPV Categories

- 1. Navigate to **My Organisation** > **My Categories**
- 2. Click **Add Category** to view the category tree. Each category may have levels of subcategories. You can use the **Expand All** and **Collapse All** buttons to control the display of subcategories in the tree.
- 3. To search for categories, use the Free Text Search feature by entering a keyword or category code. The tree refreshes and displays the matching categories.
- 4. Select the appropriate category or categories (at the lowest level).
- 5. Click **Confirm**. The selected categories are saved to your list of categories and you are returned to the My Categories page.

### Step-by-Step for Removing a CPV Category

- 1. Click on the **Title** of the Category from the list in **My Categories**.
- 2. Click the "" icon in the top right corner.
- 3. Click **Remove Category**. Then **Confirm** on the pop-up.
- 4. A blue banner at the top of the screen will confirm the deletion.

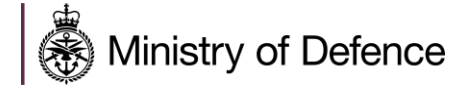

# <span id="page-10-0"></span>**USERS**

The Super User is the first user that registered on the platform and is responsible for managing other users. The User Management module is where the Super User manages individual user accounts, divisions, user roles, and organisational activity assignments.

Only users with Manage Users right can create a user account. The "Super User" has this right by default.

### Step-by-step to Create a User Account

- 1. Navigate to **User Management** > **Manage Users** > **Users**.
- 2. Click **Create**. A page for creating the new user opens.
- 3. Complete the **User Details** fields. Mandatory fields are marked with an asterisk.
- 4. Click **Save** to create the new user account.

**Note**: The user will receive a system generated email with their login information. By default, user rights are NOT assigned to a newly added user, unless the user was assigned a Role with user rights configured during account creation.

### Step-by-step to Edit User Rights

- 1. Navigate to **User Management** > **Manage Users** > **Users**.
- 2. Click the User's Name to open the **User Details** page for that user.
- 3. Click the **User Rights** tab under the **Details** tab.
- 4. Click the lower  $\bullet$  icon to switch to edit mode.
- 5. Amend the user rights in each module by selecting the relevant options from the dropdown lists.
- 6. There are typically three levels of access you can select for each user right:
	- **No** (No access at all).
	- **Yes, if I'm associated to the Object** (Access is given to user within the individual Auction, PQQ, and/or ITT).
	- **Yes** (Access is given to all events).
- 7. Click **Save** to save the updated level of access.

**Note**: Two shortcuts are available (**Set Full Rights** and **Set Minimum Rights**) when editing the user rights in order to set all the permission to the maximum value and minimum value for all rights or a specific section.

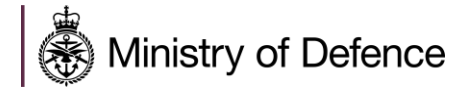

# <span id="page-11-0"></span>Check User Status

### Step-by-Step to Check the Status of a User

- 1. Navigate to **User Management** > **Manage Users** > **Users**.
- 2. Open the drop-down menu (*Enter Filter*) next to the Filter By option.
- 3. Select **User Status** option from the drop-down.
- 4. Select **Active / Deactivated** option and click on **Search**.
- 5. The list of users will appear according to your search.

# <span id="page-11-1"></span>**ROLES**

Users with the Manage Roles or Manage Users, Roles, User Lists and Divisions right can group user rights into roles, to quickly apply to users who require the same access configuration.

**Note**: The "Super User" has this right by default. The rights for each user account can still be manually revised after the role assignment.

### Step-by-Step to Create a User Role

- 1. Navigate to **User Management** > **Manage Users** > **User Roles**.
- 2. Click **Create**. A page for creating the user role opens.
- 3. Enter a **Role Name**. It must be unique within the organisation.
- 4. Select "**Yes**" in the **Shared Role** dropdown. This determines whether the role is visible and selectable by all divisions
- 5. Amend user rights for the role as needed.

**Note**: Two shortcuts are available (**Set Full Rights** and **Set Minimum Rights**) when creating a role in order to set all the permission to the maximum value and minimum value for all rights, or a specific section.

- 6. Click **Save**. The new user role is created.
- 7. You can now return to the existing users and update their Role assignments as needed.

# <span id="page-11-2"></span>**DIVISIONS**

Users with the Manage Users, Roles, User Lists and Divisions right can create Divisions to group users within the organisation.

**Note**: The "Superuser" has this right by default.

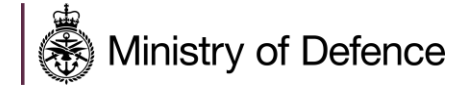

You can only create a new division if there is a user available to serve as the **Division Manager**. Each User can only serve as the manager for one division.

### Step-by-Step to Create a Division

- 1. Navigate to **User Management** > **Manage Users** > **Divisions**.
- 2. Click **Create**. A page for creating the new division opens.
- 3. Enter a **Name** and **Description** for the division.
- 4. Select a user to be the **Division Manager**.
- 5. Click **Save**.
- 6. This will trigger a reset of the divisions manager's user rights. Remember to re-define the user rights for the newly appointed division manager.

# <span id="page-12-0"></span>**DEFAULT USERS**

Within the **Default Users** tab, it is possible to identify users for each area of the system and select who will receive notifications / emails.

It is only possible to select one user for each of the following areas:

- **Auctions**
- **PQQs / ITTs**
- **Opportunity Emails**

If you need the notifications to go to more than one person, the suggestion is to set up a user account with a multiuser email address (although a username will need to be associated with this email address). Alternatively, delegation rules could be set up within your own company email addresses, with settings to forward to other people.

**Note**: If the default '---' is selected, then no one will receive notifications / emails. Therefore, if you wish to receive notifications, you must select a user from the list for each section.

# <span id="page-12-1"></span>**AMENDING SUPER USER DETAILS**

Suppliers can change their Super User details by navigating to **Profile** > **Registration Data**, then scrolling down to **Super User Details**, then click **Change Super User**.

If there is more than one user set up on the account, when the **Change Super User** button is clicked, there will be the option to choose a different user within the account to be the new Super User.

If there aren't any other users set up within the account and the details of the Super User need to be changed, then navigate to the **Main Page** and click on the human icon button in the top right corner to show Profile Information, then click **User Profile**. To amend the Super User details, click on the **Edit Pencil** button, make any necessary changes and the click **Save**.

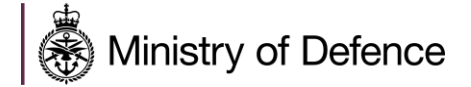

These options only work if the Super User can access the account themself. If the Super User has left without updating the details and the suppliers cannot access the Super User account, then the Jaggaer helpdesk will need to be contacted.

# <span id="page-13-0"></span>**PRE-QUALIFICATION QUESTIONNAIRE (PQQ)**

### <span id="page-13-1"></span>Prepare PQQ Responses

It is possible to view the PQQ prior to expressing an interest. To do this click **Go To Project Details** from within the Defence Opportunity.

The following steps display navigation for expressing an interest and then responding to a PQQ and submitting it.

### Step-by-Step to Express Interest to a PQQ

- 1. Navigate to **Sourcing** > **PQQ**.
- 2. Select one of the sub-menu items:
- **My PQQs** View the Response Status for each PQQ and identify the PQQs that require action.
- **PQQs Open to All Suppliers** Filter or browse these lists of all PQQs that are publicly available.
- 3. Each PQQ contains an **Express Interest** or **Intend to Respond** action button which moves the PQQ to the **My PQQs** area.
- 4. Once a publicly available PQQ has been moved to the **My PQQ** area, you can view the PQQ details, download buyer attachments, view and send messages, and submit a response.
- 5. Click the **PQQ Title** link to open the PQQ. The PQQ opens to the **My Response** page.
- 6. Along with the PQQ and project titles and codes, the PQQ header displays the closing date and supplier submission date. If the response date has passed, this information will be highlighted.
- 7. If the buyer has provided instructional attachments to the PQQ, a link to the attachments is displayed above the PQQ navigation. This link takes you to the **Buyer Attachments** area.
- 8. On the **My Response** page, you can choose to **Create Response** or to **Decline to Respond**.
- 9. Click **Create Response** to begin the response creation process.
- 10. If you choose to decline, you are presented with a field to enter details for declining.

**Note**: As you complete sourcing event questions over time the responses you provide for each question will be saved into your **Additional** profile questions. Where questions have been previously answered, the responses to these questions will pre-populate in future events where you will be required to check that the response is valid and update if required. Any updates will be saved back into your **Additional** profile questions. Your **Additional** profile questions can be viewed by navigating

to **My Organisation > Organisation Profile > Profile Data**. Here you can view all your **Additional** profile questions in the and the responses you provided if you have completed any of the questions in a sourcing event.

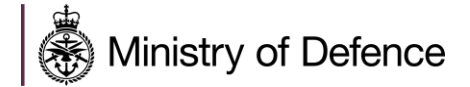

#### **Although it is possible to add responses to questions directly in the Additional Profile Questions it is not required.**

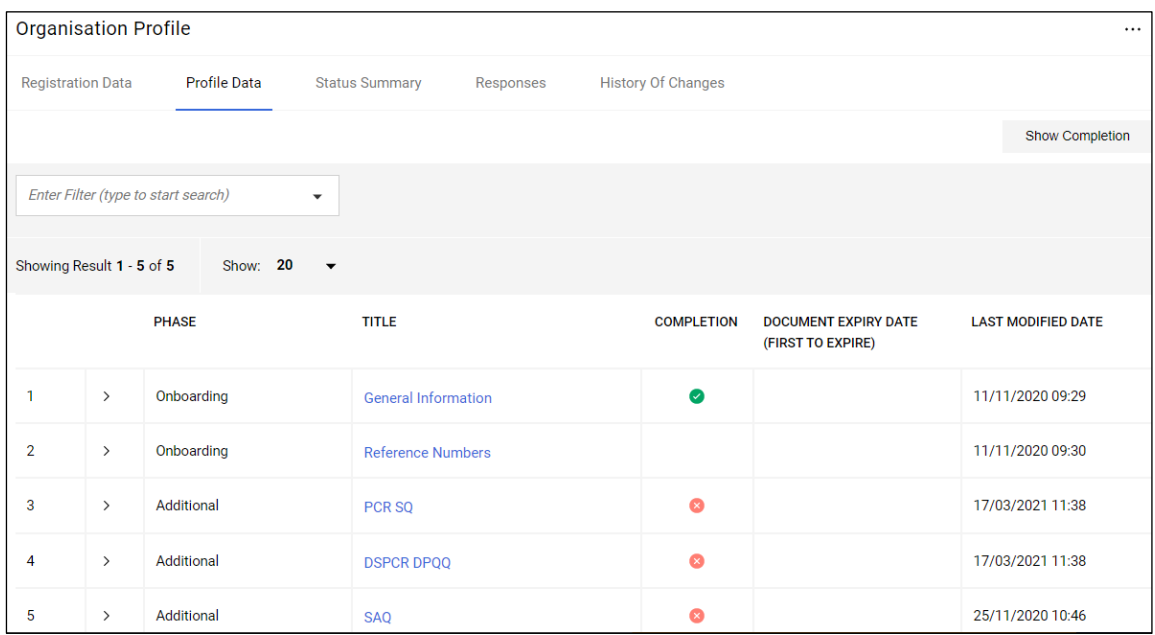

### Step-by-Step to Create a PQQ Response

- 1. Navigate to the **PQQ** and click **Express Interest**.
- 2. A pop-up opens explaining the next steps. Click **OK**.
- 3. Navigate to the **My Response** summary page. This section keeps track of your response progress based on the mandatory questions answered.
- 4. Click **Intend to Respond** to edit your response for each section. Some PQQ have multiple sections while others have one.
- 5. A pop-up opens explaining that the creation of a response has started, and to select the response type; **My Organisation Only (No Consortium)** or **Consortium (unspecified / other type)**. Select the applicable option and click **Save.**
- 6. Provide responses to the available questions either by clicking the hyperlink to the Envelope, e.g. Qualification Response, or by clicking the **interest in the contract of the interior** ection. Mandatory questions are marked with an asterisk.
- 7. Upon completion of a section, click the **Validate Response** button to ensure that all mandatory questions are answered and that the responses provided are in compliance with the required format.
- 8. Click **Save and Continue** to save. Alternately, click **Save and Exit Response** to save and exit the current section and navigate back to the **My Response** page.

**Note**: It is possible to work offline to complete the PQQ by selecting the **Online Questionnaire in Excel** button. This will open the PQQ in Excel, where you can save it locally, work on it in your own time, then upload back into the DSP when ready.

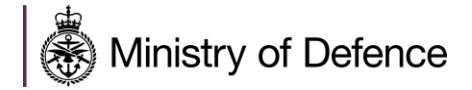

# <span id="page-15-0"></span>Submitting a PQQ Response

When the response is complete, you can publish your responses to the buyer organisation by clicking **Submit Response** on the **PQQ Details** > **My Response** page.

If any mandatory data is missing or invalid, a pop-up box will indicate the fields that must be corrected before the response can be submitted.

### Step-by-Step to Submit PQQ Response

- 1. Navigate to the **PQQ**.
- 2. Click **Submit Response**. A pop-up opens explaining that you are about to submit the response.
- 3. Click **OK**. A pop-up opens explaining that you have submitted your response.
- 4. Click **OK**. In the PQQ header, the response status changes from **Not Submitted Yet** to **Response Last Submitted On** [date/time].

# <span id="page-15-1"></span>Decline or Delete a PQQ Response

It is possible to **Decline to Respond**, **Delete Response** or **Withdraw Response** depending on the stage of the response process. Once the PQQ evaluation is underway it is no longer possible to withdraw the response.

### Step-by-Step to Decline to Respond

If you have clicked **Express an Interest** in a PQQ, but not yet clicked **Create Response**:

- 1. From the **My Response** page, click **Decline to Respond**.
- 2. Enter a reason in the **Enter Decline to Respond Reason Details** field.
- 3. Click **Decline to Respond** again.
- 4. Click **OK** on the pop-up to confirm the Decline to Respond request.

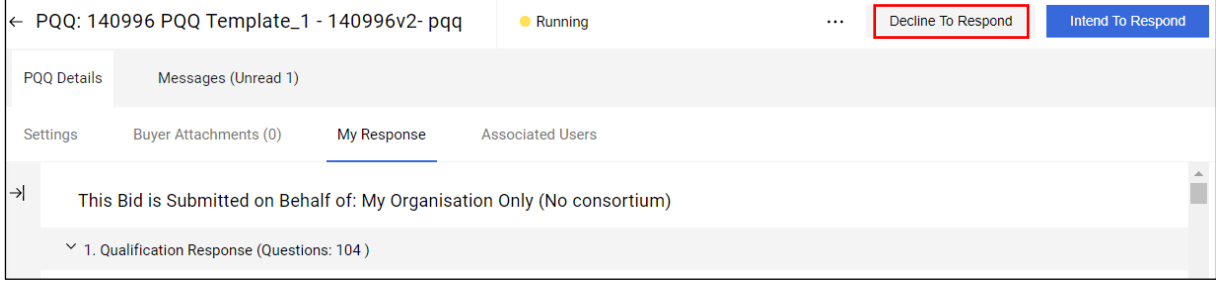

**Note**: If you click **Decline to Respond**, and then decide you do still want to create a response, it is still possible to do so.

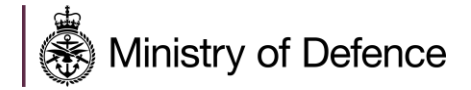

### Step-By-step to Delete Response

If you have clicked **Express an Interest** in a PQQ, and have also clicked **Create Response**:

- 1. From the My Response page, click the  $\cdots$  icon in the top right.
- 2. Click **Delete Response**.
- 3. Click **OK** on the pop-up.

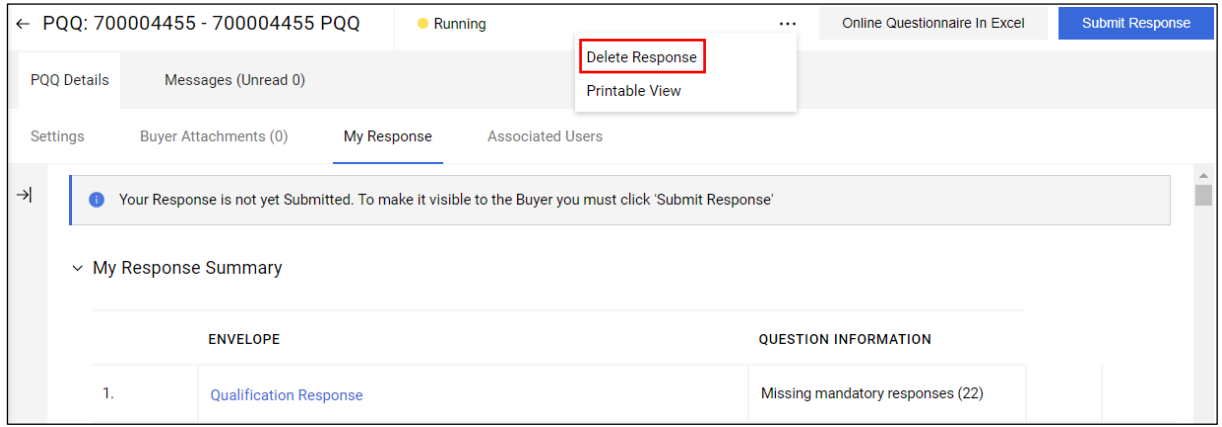

### Step-By-step to Withdraw Response

If you have clicked **Express an Interest** in a PQQ, created and submitted a response:

- 1. From the **My Response** page, click **Withdraw Response** in the top right.
- 2. Click **OK** on the pop-up.

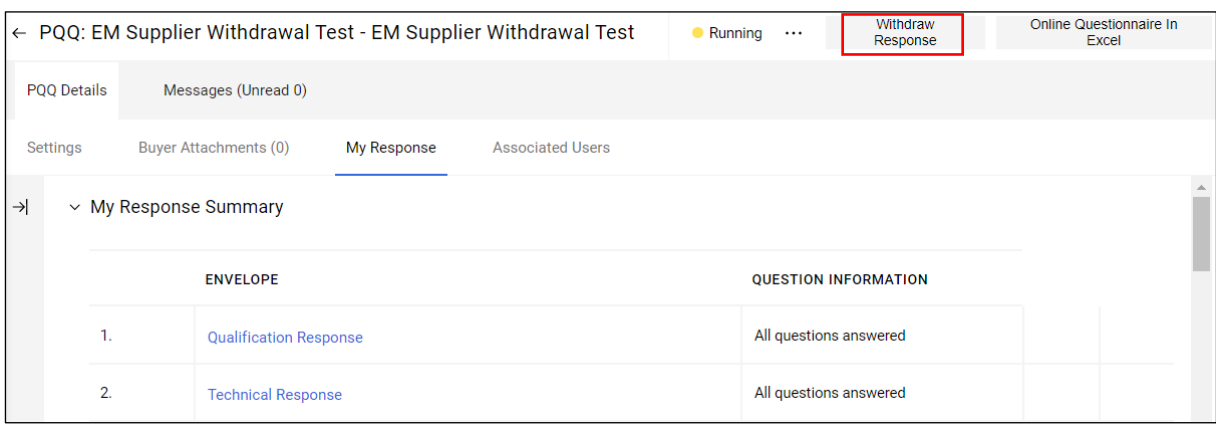

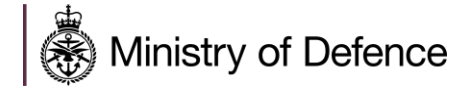

# <span id="page-17-0"></span>PQQ Messages

Suppliers can contact the buyer through the **Messages** area within the PQQ with any questions related to the event. Email notifications are also sent for messages; therefore, you don't have to log into the DSP each day to check.

The benefit of the messages tab is that there is a complete audit trail within the DSP system.

### Step-by-Step to Create and Send Messages to the Buyer

- 1. Navigate to the **PQQ**.
- 2. Navigate to the **Messages** tab, then click **Create Message**. A page for creating the new message opens.
- 3. Select a **Message Classification**. There are four options:
	- **Unclassified**
	- **For Information Only**
	- **Clarification Question**
	- **Change in Documentation**
- 4. Enter a **Subject**.
- 5. Enter the **Message**.
- 6. It is possible to add an attachment to support your message, by clicking the **Attachments**  button, then **Upload New File**. Click **Select Files to Upload**, then select the applicable files from a local area, click **Open** and **Confirm**.
- 7. Click **Send Message**.
- 8. Under the **Messages** tab, a **Sent Messages** area is displayed. From this page, you can keep track of sent messages, see if they were read by the buyer, and see the message replies.

#### **Step-by-Step to Reply to the Buyers Message**

- 1. Navigate to the **PQQ**.
- 2. Under the **Messages** tab, navigate to the **Received Messages** page.
- 3. Click **Reply** to compose your message to the buyer.
- 4. Click **Send Message** to send your reply.

**Note**: It is possible to export and save the list of messages for audit purposes if need be. To do this navigate to the Received Messages or Sent Messages tab, then click the **incom** on the right / middle, next to Create, and then click **Export List**.

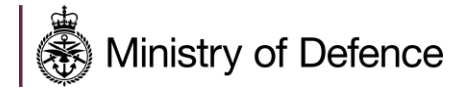

# <span id="page-18-0"></span>**INVITIATION TO TENDER (ITT)**

# <span id="page-18-1"></span>Prepare ITT Responses

It is possible to view the ITT prior to expressing an interest. To do this click **Go To Project Details** from within the Defence Opportunity.

The following steps display navigation for expressing an interest and then responding to an ITT and submitting it.

### Step-by-Step to Express Interest to an ITT

- 1. Navigate to **Sourcing** > **ITT**.
- 2. Select one of the sub-menu items:
- **My ITTs** View the Response Status for each ITT and identify the ITTs that require action.
- **ITTs Open to All Suppliers** Filter or browse these lists of all ITTs that are publicly available.
- 3. Each ITT contains an **Express Interest** or **Intend to Respond** action button which moves the ITT to the **My ITTs** area.
- 4. Once a publicly available ITT has been moved to the **My ITT** area, you can view the ITT details, download buyer attachments, view and send messages, and submit a response.
- 5. Click the **ITT Title** link to open the ITT. The ITT opens to the **My Response** page.
- 6. Along with the ITT and project titles and codes, the ITT header displays the closing date and supplier submission date. If the response date has passed, this information will be highlighted.
- 7. If the buyer has provided instructional attachments to the ITT, a link to the attachments is displayed above the ITT navigation. This link takes you to the **Buyer Attachments** area.
- 8. On the **My Response** page, you can choose to **Create Response** or to **Decline to Respond**.
- 9. Click **Create Response** to begin the response creation process.
- 10. If you choose to decline, you are presented with a field to enter details for declining.

**Note**: As you complete sourcing event questions over time the responses you provide for each question will be saved into your **Additional** profile questions. Where questions have been previously answered, the responses to these questions will pre-populate in future events where you will be required to check that the response is valid and update if required. Any updates will be saved back into your **Additional** profile questions. Your **Additional** profile questions can be viewed by navigating

to **My Organisation > Organisation Profile > Profile Data**. Here you can view all your **Additional** profile questions in the and the responses you provided if you have completed any of the questions in a sourcing event.

#### **Although it is possible to add responses to questions directly in the Additional Profile Questions it is not required.**

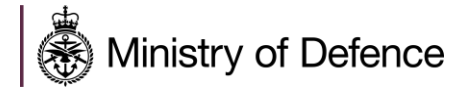

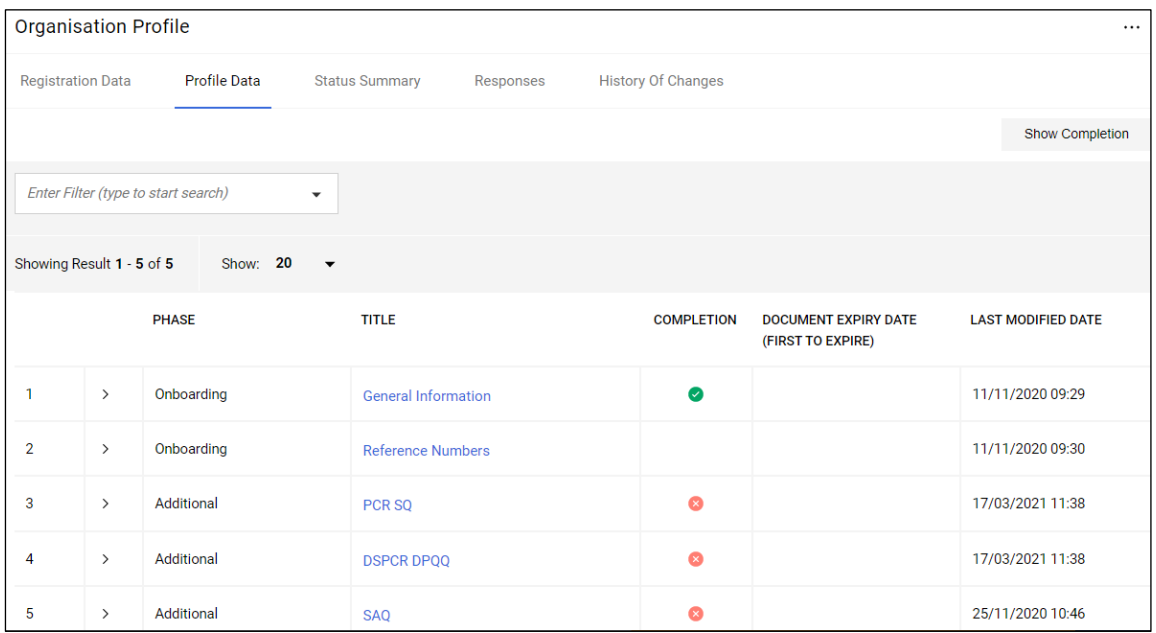

### Step-by-Step to Create an ITT Response

- 9. Navigate to the **ITT** and click **Express Interest**.
- 10. A pop-up opens explaining the next steps. Click **OK**.
- 11. Navigate to the **My Response** summary page. This section keeps track of your response progress based on the mandatory questions answered.
- 12. Click **Intend to Respond** to edit your response for each section. Some ITTs have multiple sections while others have one.
- 13. A pop-up opens explaining that the creation of a response has started, and to select the response type; **My Organisation Only (No Consortium)** or **Consortium (unspecified / other type)**. Select the applicable option and click **Save.**
- 14. Provide responses to the available questions either by clicking the hyperlink to the Envelope, e.g. **Technical Response**, or by clicking the icon to edit a particular section. Mandatory questions are marked with an asterisk.
- 15. Upon completion of a section, click the **Validate Response** button to ensure that all mandatory questions are answered and that the responses provided are in compliance with the required format.
- 16. Click **Save and Continue** to save. Alternately, click **Save and Exit Response** to save and exit the current section and navigate back to the **My Response** page.

**Note**: It is possible to work offline to complete the ITT by selecting the **Online Questionnaire in Excel** button. This will open the ITT in Excel, where you can save it locally, work on it in your own time, then upload back into the DSP when ready.

**Note**: If the MOD have used a **Value For Money** template, then suppliers will see a **Tick if Quoting** box, ticked as default. This should **not** be unticked if suppliers are submitting a price for work to the

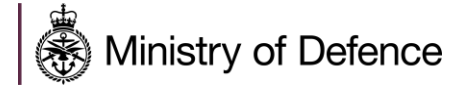

MOD. Unticking this box will mean prices aren't pulled through to the MOD to see. Therefore, it is best to leave it ticked.

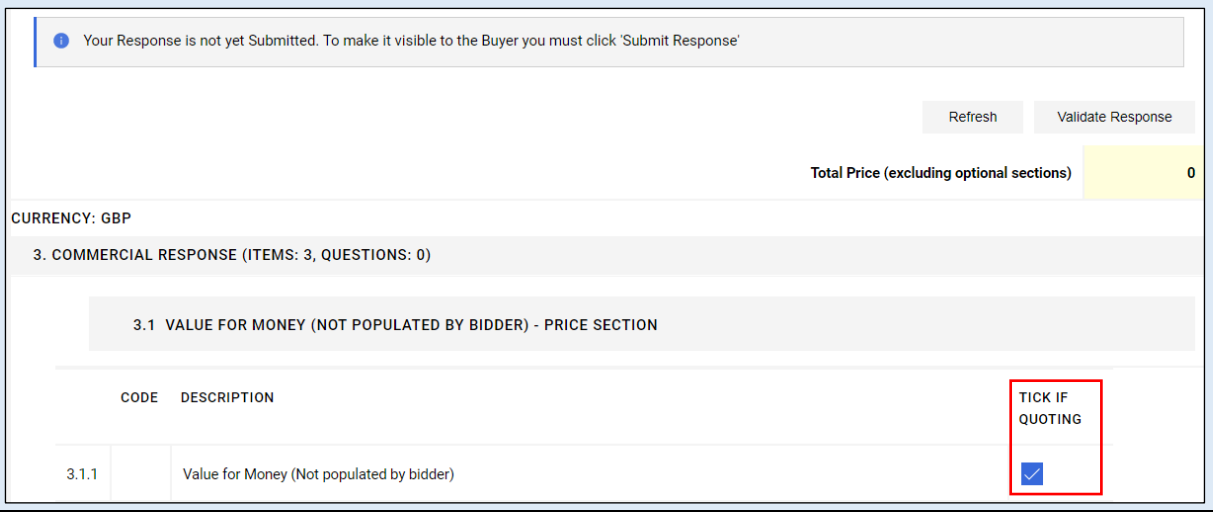

### <span id="page-20-0"></span>Submitting an ITT Response

When the response is complete, you can publish your responses to the buyer organisation by clicking **Submit Response** on the **ITT Details** > **My Response** page.

If any mandatory data is missing or invalid, a pop-up box will indicate the fields that must be corrected before the response can be submitted.

### Step-by-Step to Submit ITT Response

- 5. Navigate to the **ITT**.
- 6. Click **Submit Response**. A pop-up opens explaining that you are about to submit the response.
- 7. Click **OK**. A pop-up opens explaining that you have submitted your response.
- 8. Click **OK**. In the PQQ header, the response status changes from **Not Submitted Yet** to **Response Last Submitted On** [date/time].

# <span id="page-20-1"></span>Decline or Delete an ITT Response

It is possible to **Decline to Respond**, **Delete Response** or **Withdraw Response** depending on the stage of the response process. Once the ITT evaluation is underway it is no longer possible to withdraw the response.

### Step-by-Step to Decline to Respond

If you have clicked **Express an Interest** in a ITT, but not yet clicked **Create Response**:

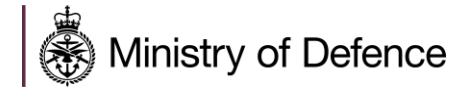

- 5. From the **My Response** page, click **Decline to Respond**.
- 6. Enter a reason in the **Enter Decline to Respond Reason Details** field.
- 7. Click **Decline to Respond** again.
- 8. Click **OK** on the pop-up to confirm the Decline to Respond request.

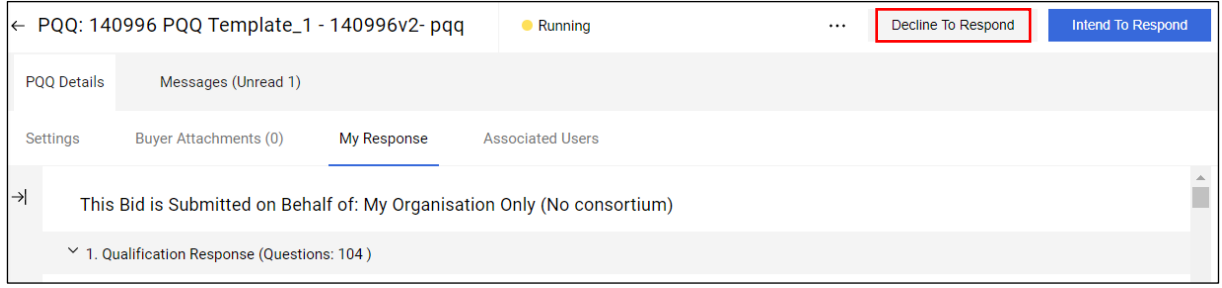

**Note**: If you click **Decline to Respond**, and then decide you do still want to create a response, it is still possible to do so.

### Step-By-step to Delete Response

If you have clicked **Express an Interest** in an ITT, and have also clicked **Create Response**:

- 4. From the My Response page, click the  $\cdots$  icon in the top right.
- 5. Click **Delete Response**.
- 6. Click **OK** on the pop-up.

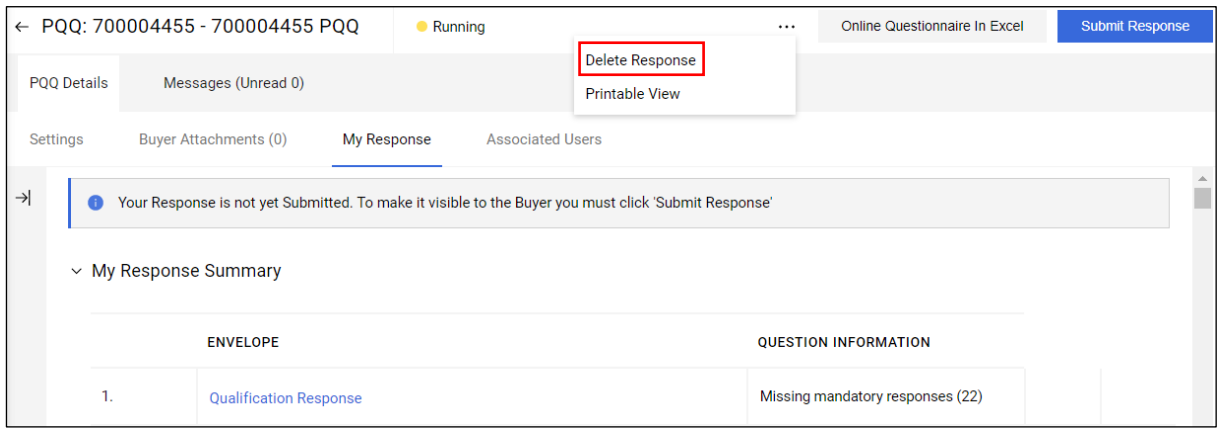

### Step-By-step to Withdraw Response

If you have clicked **Express an Interest** in an ITT, created and submitted a response:

- 3. From the **My Response** page, click **Withdraw Response** in the top right.
- 4. Click **OK** on the pop-up.

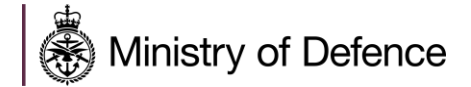

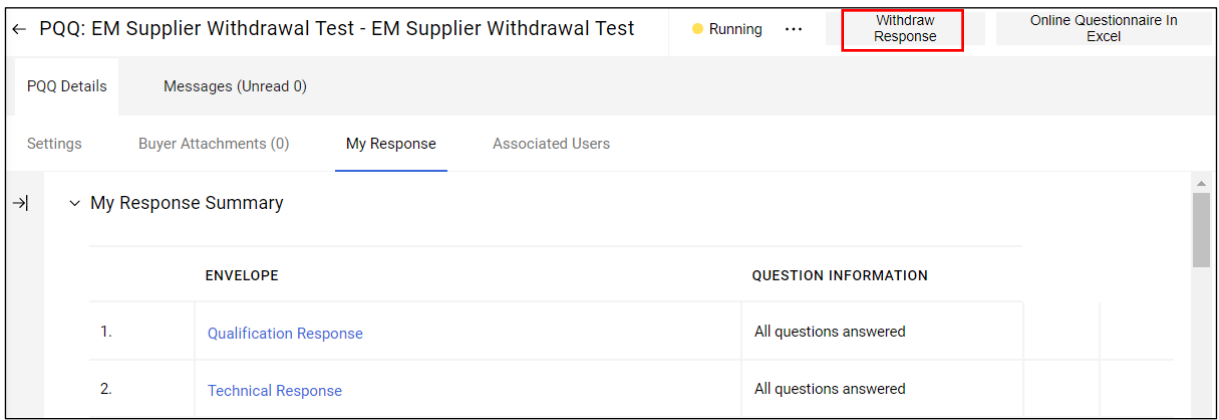

# <span id="page-22-0"></span>**ITT Messages**

Suppliers can contact the buyer through the **Messages** area within the ITT with any questions related to the event. Email notifications are also sent for messages; therefore, you don't have to log into the DSP each day to check.

The benefit of the messages tab is that there is a complete audit trail within the DSP system.

### Step-by-Step to Create and Send Messages to the Buyer

- 9. Navigate to the **ITT**.
- 10. Navigate to the **Messages** tab, then click **Create Message**. A page for creating the new message opens.
- 11. Select a **Message Classification**. There are four options:
	- **Unclassified**
	- **For Information Only**
	- **Clarification Question**
	- **Change in Documentation**
- 12. Enter a **Subject**.
- 13. Enter the **Message**.
- 14. It is possible to add an attachment to support your message, by clicking the **Attachments**  button, then **Upload New File**. Click **Select Files to Upload**, then select the applicable files from a local area, click **Open** and **Confirm**.
- 15. Click **Send Message**.
- 16. Under the **Messages** tab, a **Sent Messages** area is displayed. From this page, you can keep track of sent messages, see if they were read by the buyer, and see the message replies.

#### **Step-by-Step to Reply to the Buyers Message**

- 5. Navigate to the **ITT**.
- 6. Under the **Messages** tab, navigate to the **Received Messages** page.
- 7. Click **Reply** to compose your message to the buyer.

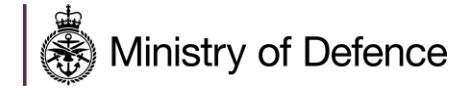

8. Click **Send Message** to send your reply.

**Note**: It is possible to export and save the list of messages for audit purposes if need be. To do this navigate to the Received Messages or Sent Messages tab, then click the  $\cdots$  icon on the right / middle, next to Create, and then click **Export List**.

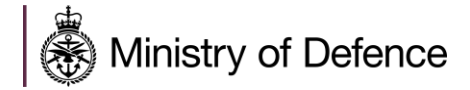

# <span id="page-24-0"></span>**NEED HELP?**

Please note that there are several methods which can be used to receive help:

- 1. Call the Jaggaer UK Helpdesk: **08000698630**
- 2. Email the Jaggaer UK Helpdesk at **[customersupport@jaggaer.com](mailto:customersupport@jaggaer.com)**
- 3. Online help is available within the DSP. Click the  $\blacktriangle$  button in the top right and then click the **Help** button to view the online help page.

The purpose of this online help system is to familiarise suppliers with tasks to be performed within the DSP. It will help you to understand solution functionality, perform common tasks and incorporate product functionality to use it most effectively with your business practices.

You can access information about these tasks by searching the help tool. For detailed instructions, please see **Click here to learn about the new JAGGAER Help Center.**

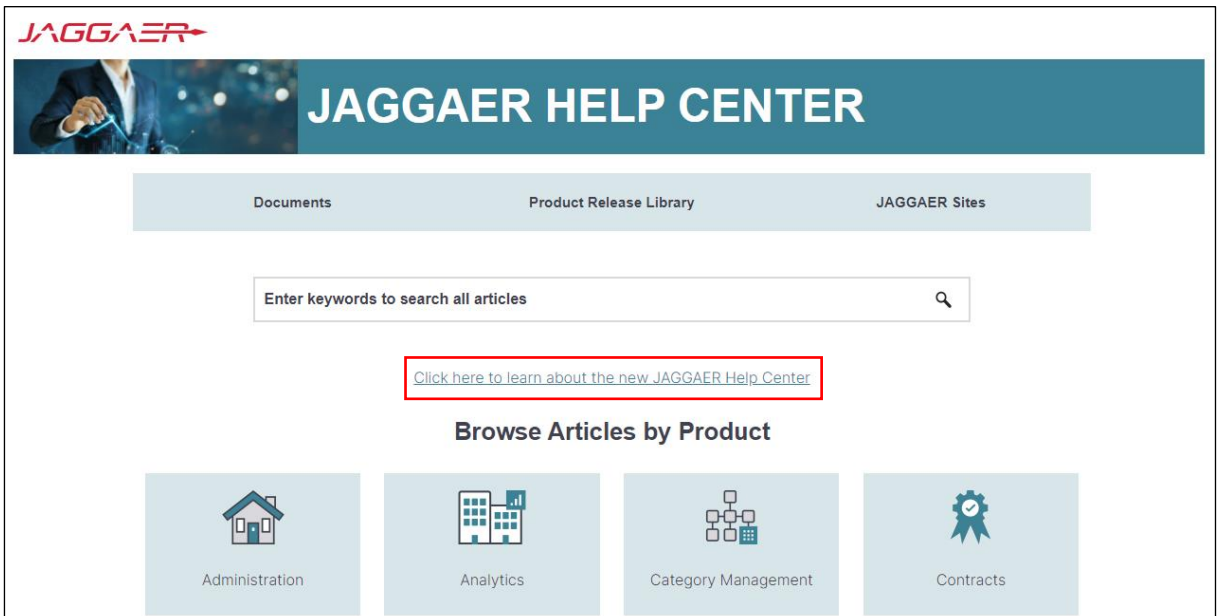

Scroll down for specific supplier help:

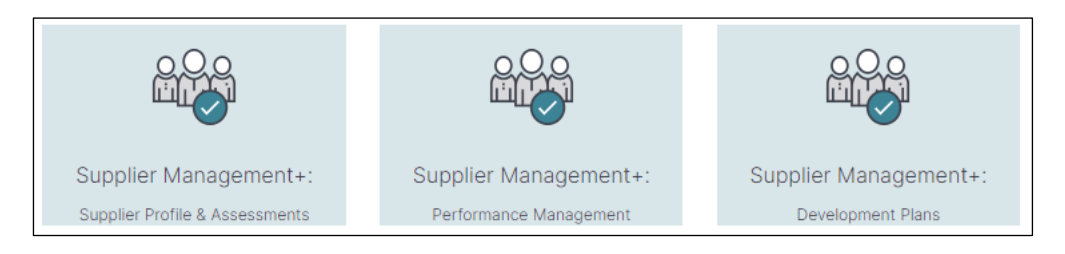

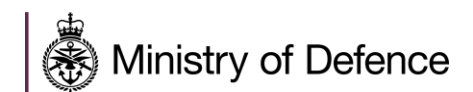

# **ANNEX A – SUPPLIER FREQUENTLY ASKED QUESTIONS (FAQS)**

<span id="page-25-0"></span>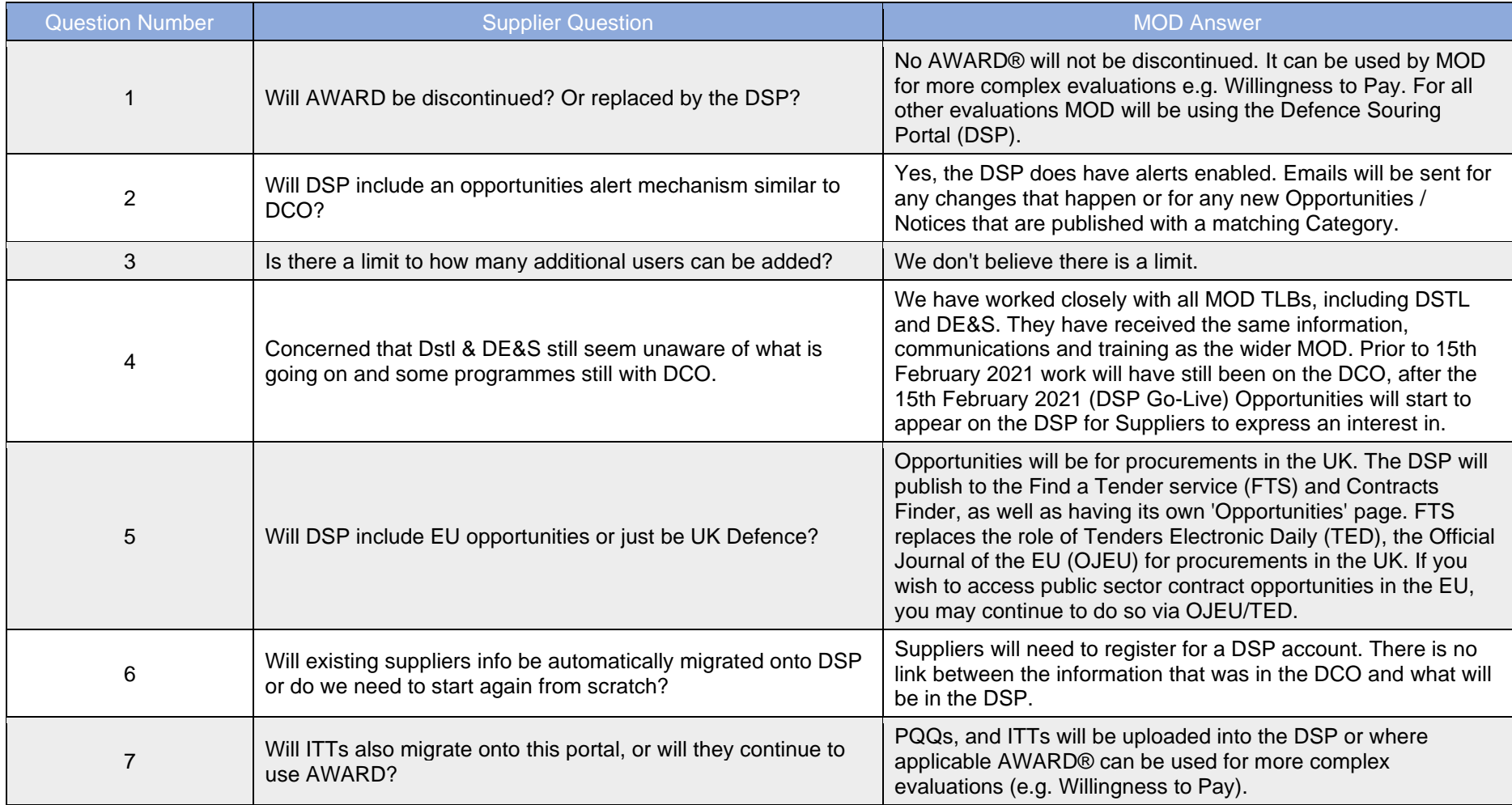

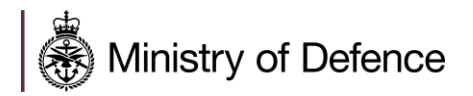

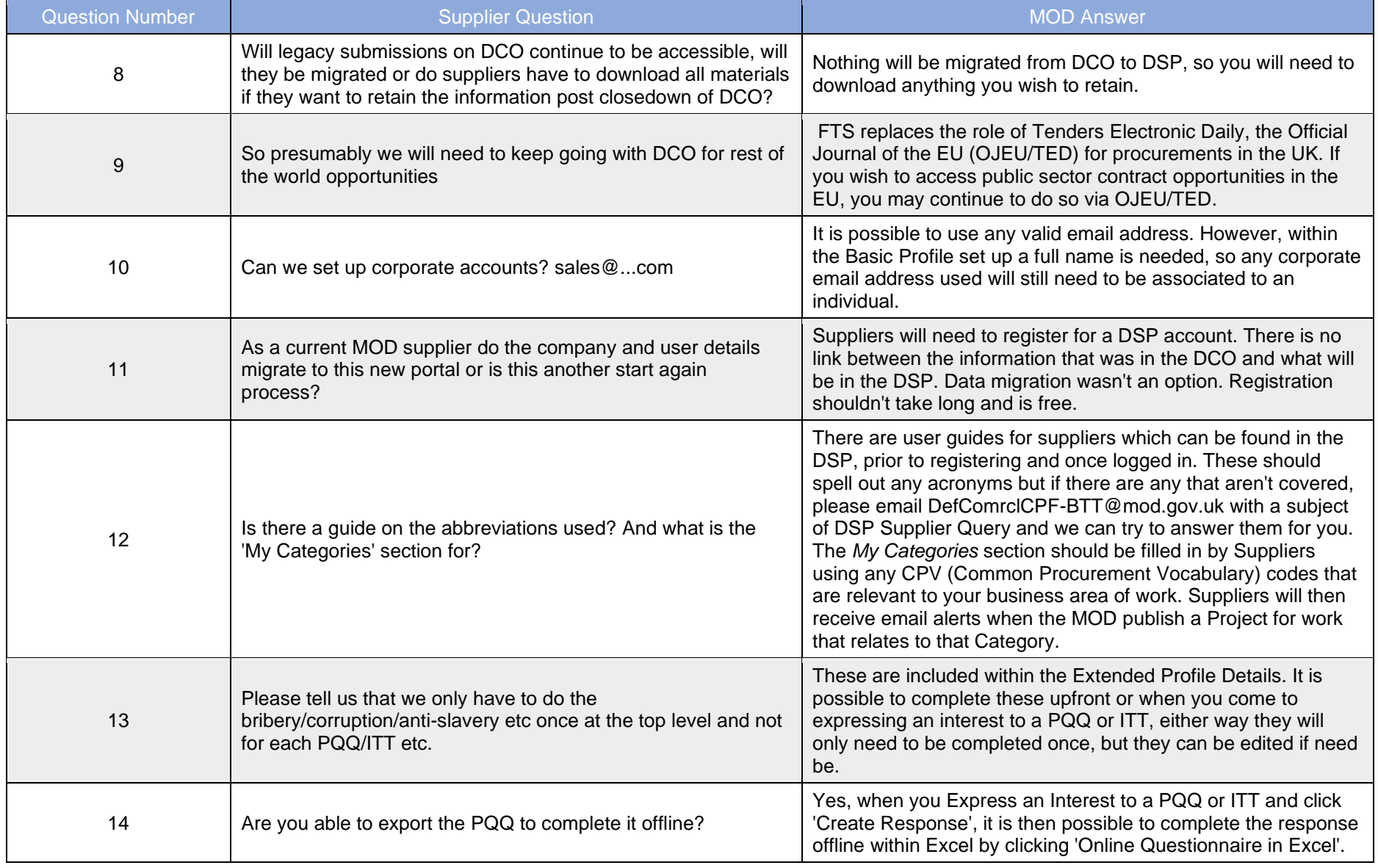

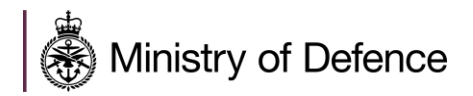

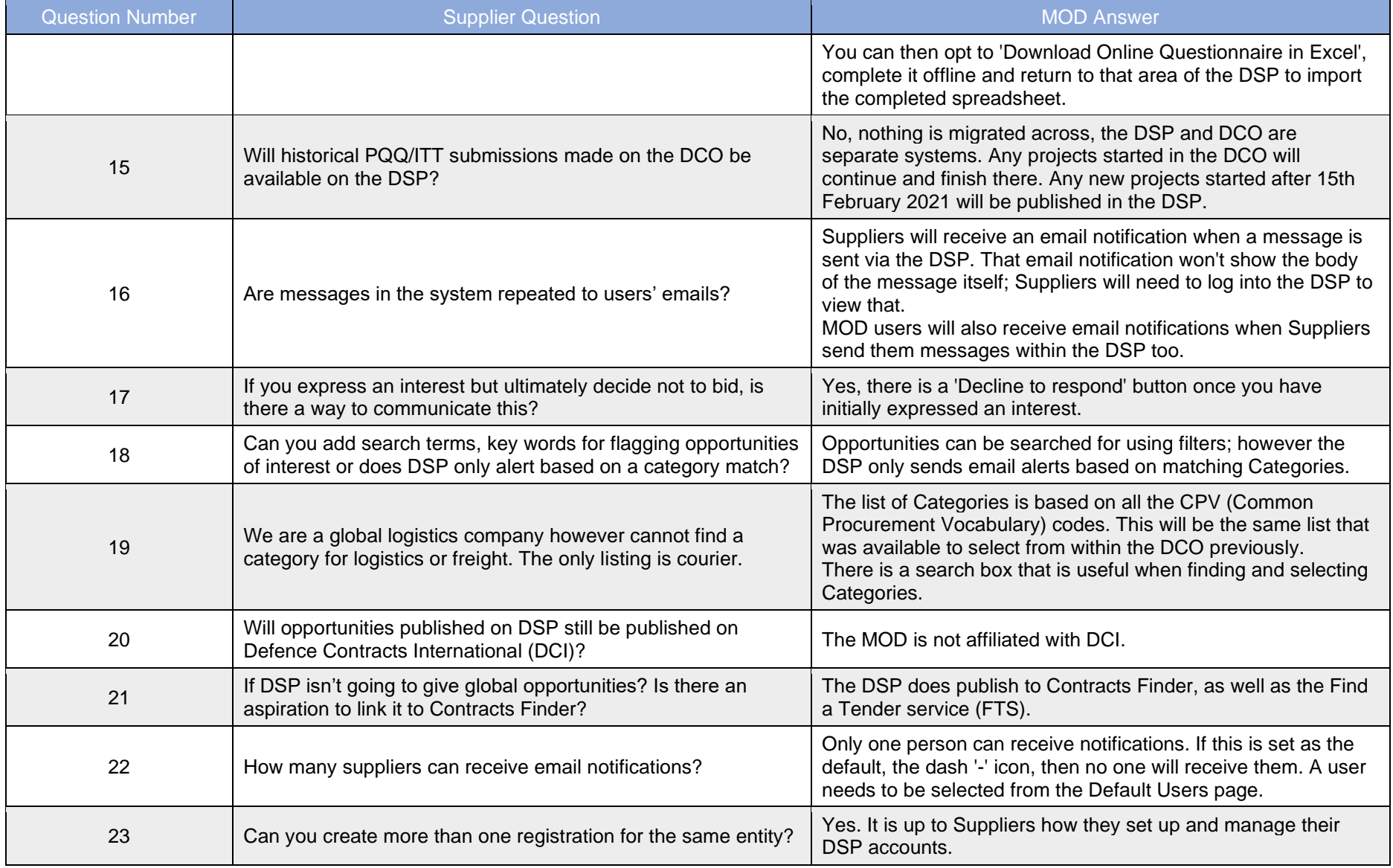

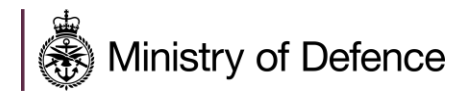

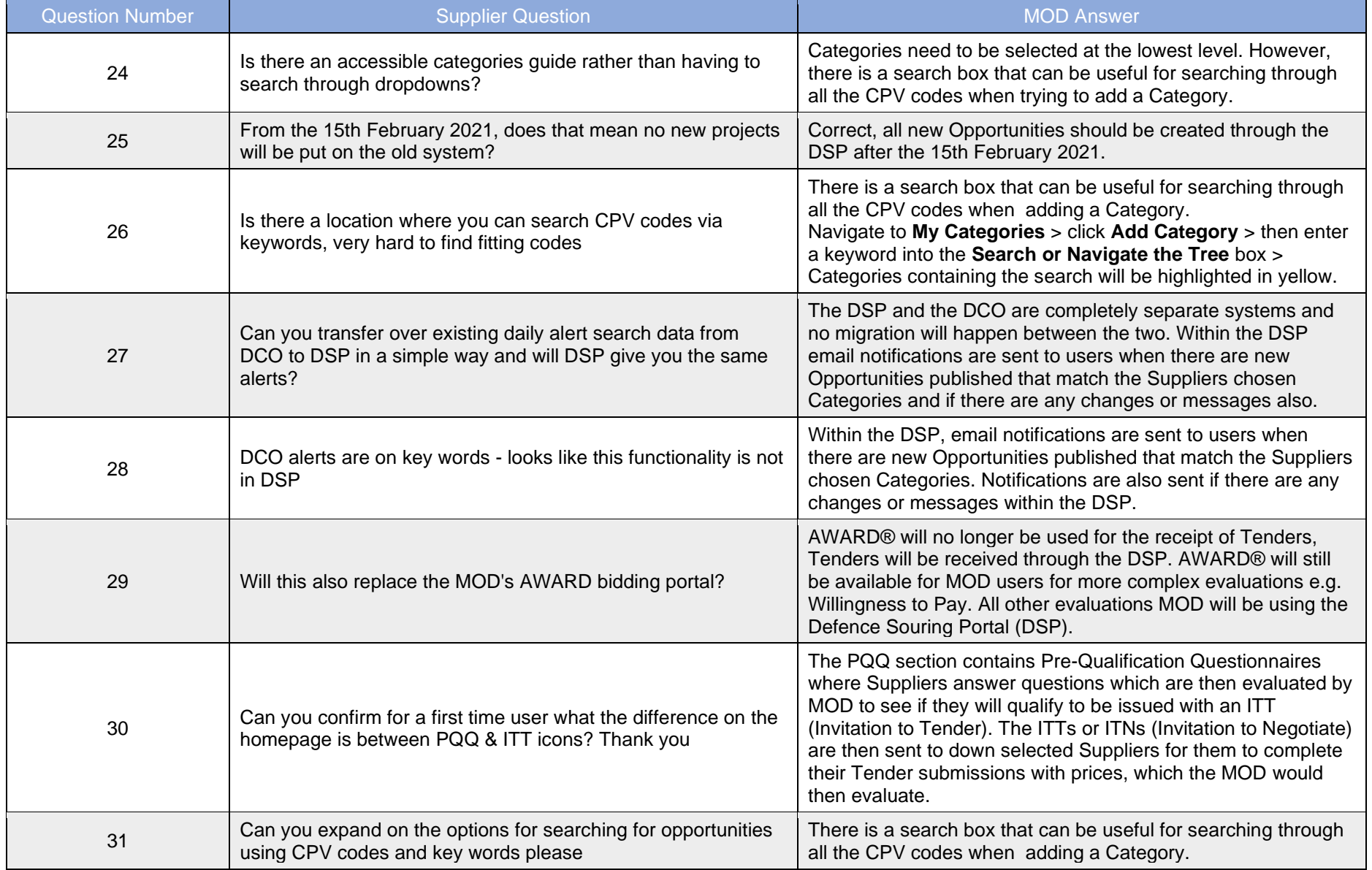

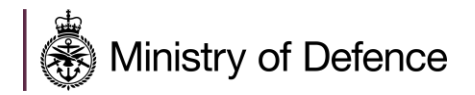

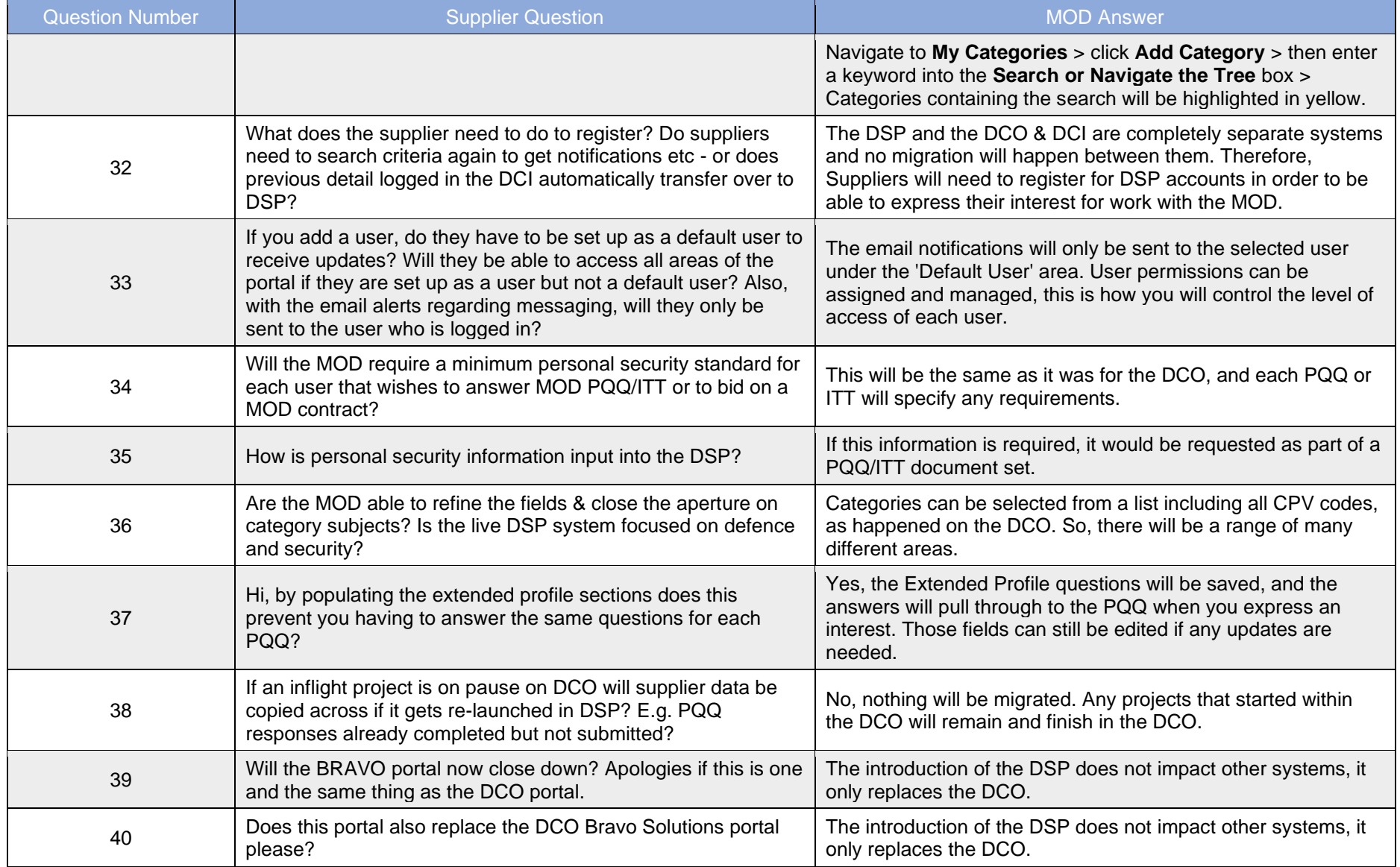

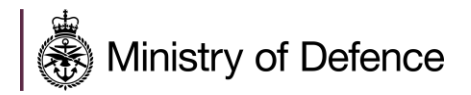

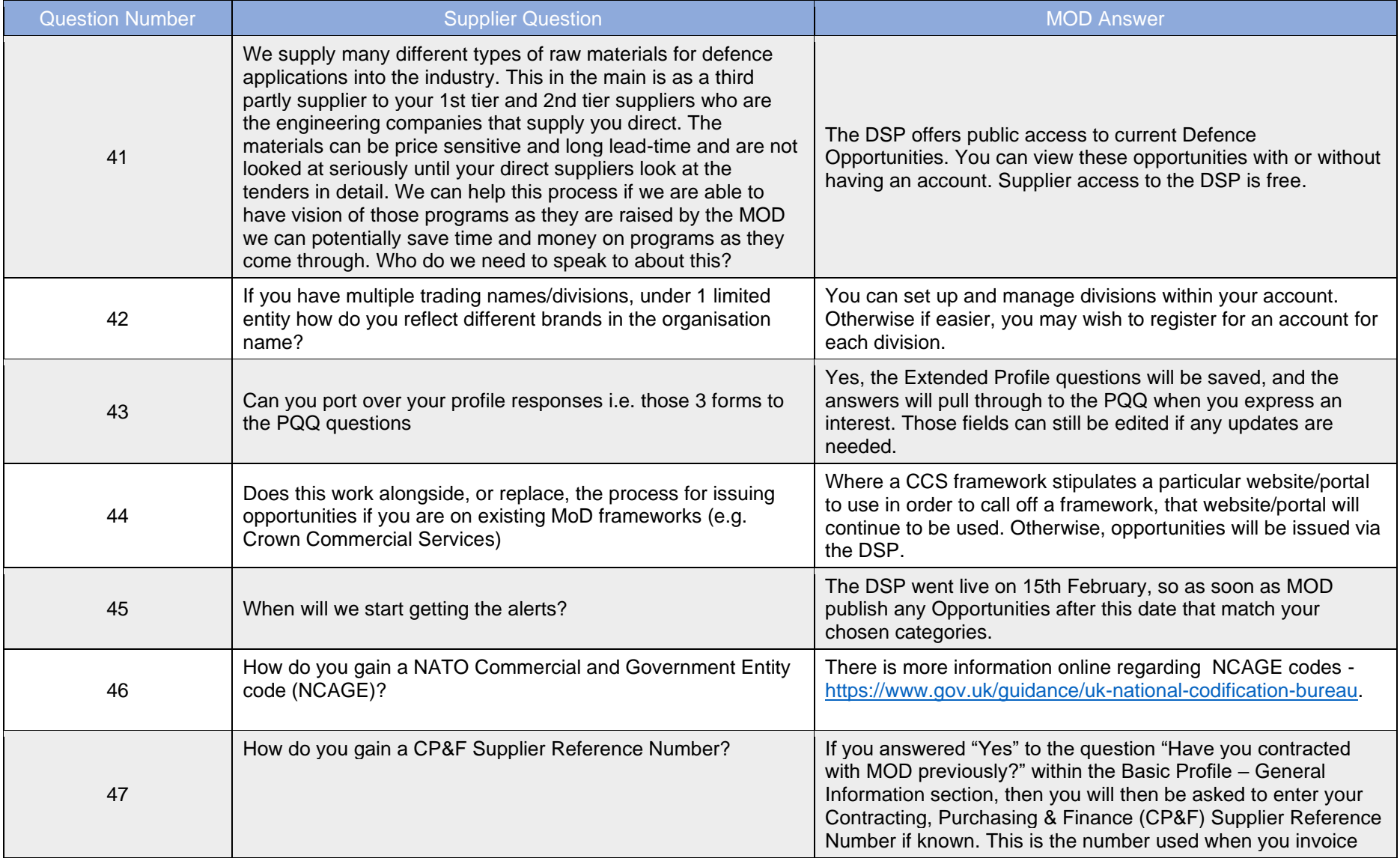

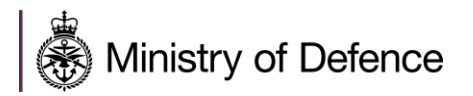

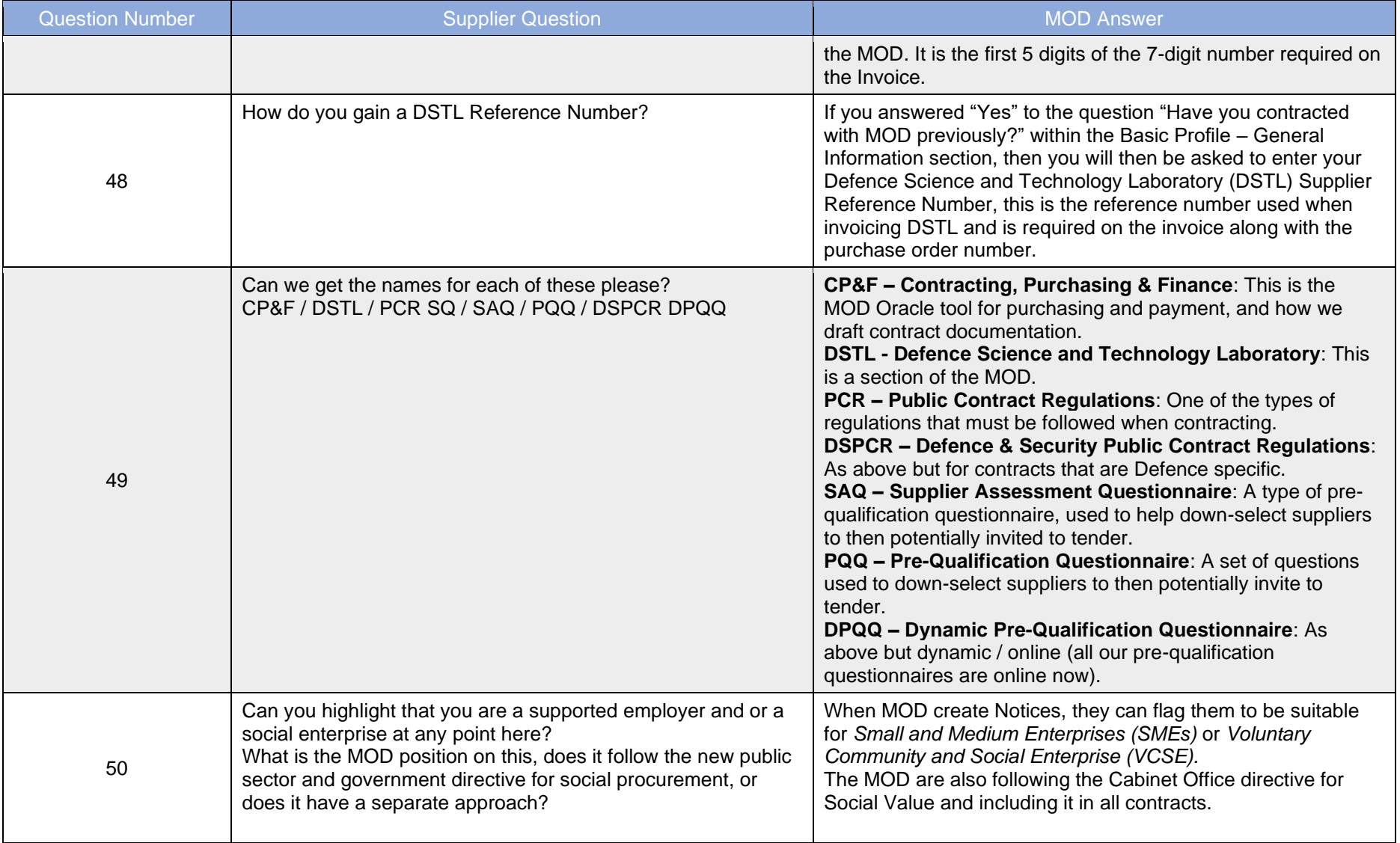

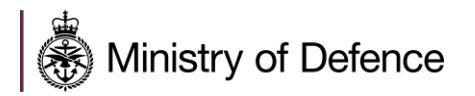

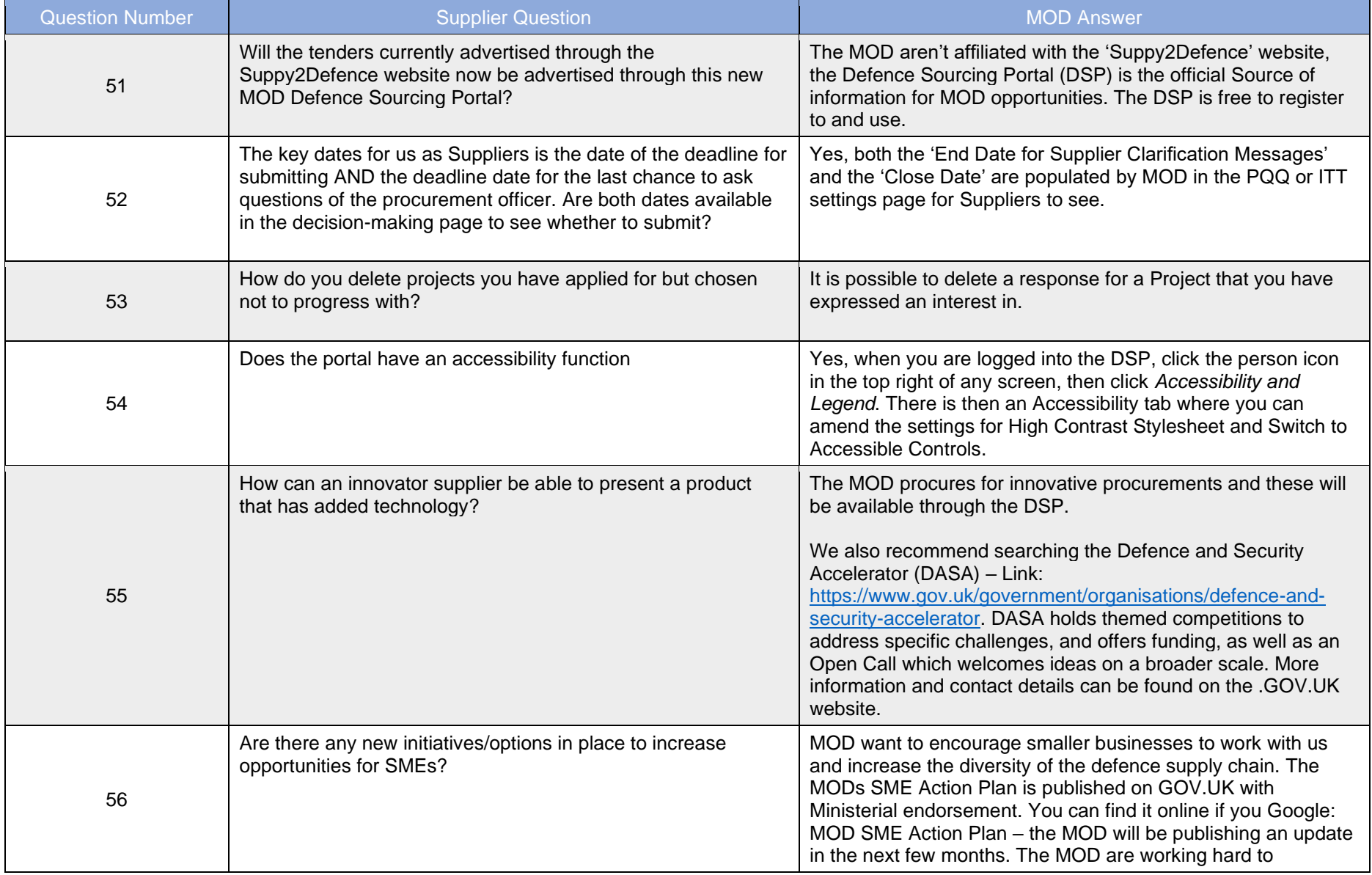

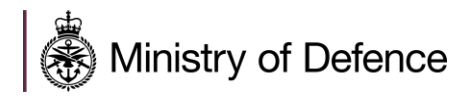

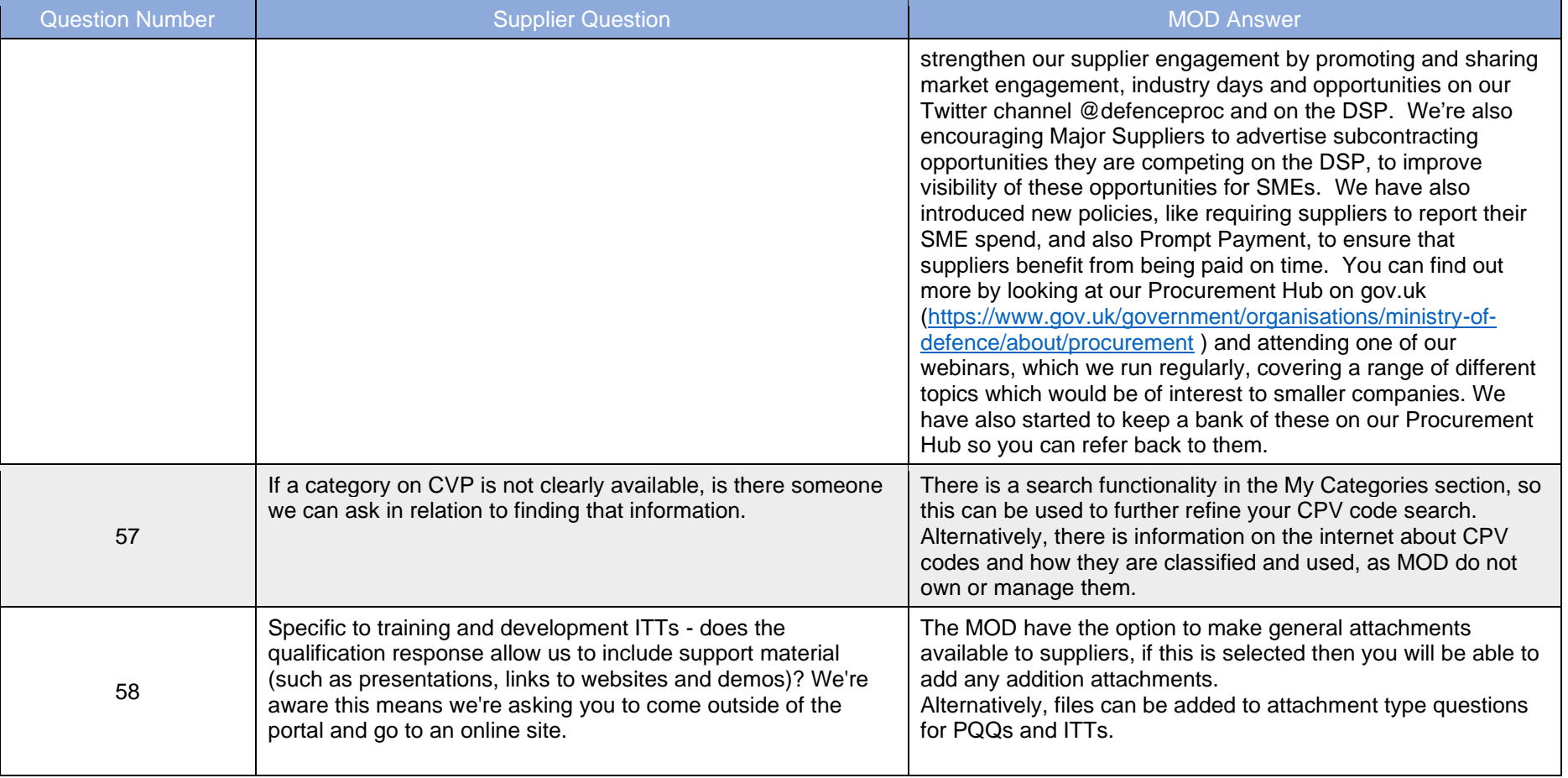